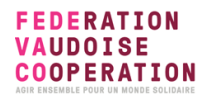

# Bien utiliser Zoom pour animer des ateliers en ligne interactifs

# 1. Les fonctionnalités de base de Zoom et les règles de bonne conduite en groupe

Règles de bon déroulement en groupe via Zoom à rappeler avec l'invitation/en début d'atelier :

- l'accès à un ordinateur est recommandé car il offre bien davantage de possibilité d'interactions que le smartphone.
- être ponctuel au rendez-vous Zoom
- préparer son espace de travail au préalable (lieu calme, café, collation, etc)
- votre micro est éteint, à allumer que lorsque vous prenez la parole (avec l'icône ou la touche espace qui permet de repasser en micro actif et repasse automatiquement en muet)
- posez vos questions dans le chat (menu « Converser » en bas ), le moment de questions-réponses sera optimisé pour les traiter de façon groupée.
- levez la main pour demander la parole avec l'icône « lever la main » dans le menu Réaction dans votre barre de menu en bas de page -si vous avez mis à jour votre Zoom ; anciennes versions : cliquer sur « Participants » pour en voir la liste en dessus du tchat, cliquer sur l'icône de la main.
- Optimisez votre affichage : un petit menu affichage en haut à droite vous permet d'afficher plus ou moins de participants et vous pouvez ouvrir le chat dans une nouvelle fenêtre flottante.
- Et pour finir, si votre connection le permet, merci d'avoir votre vidéo allumée afin d'être au maximum « ensemble ».

Donner les instructions minimales aux intervenante·e·s invités à l'atelier pour éviter des pertes de temps techniques (comment partager son écran)

Utiliser la fonction partage d'écran pour la présentation de l'expérience en début du groupe (images, document ou site web)

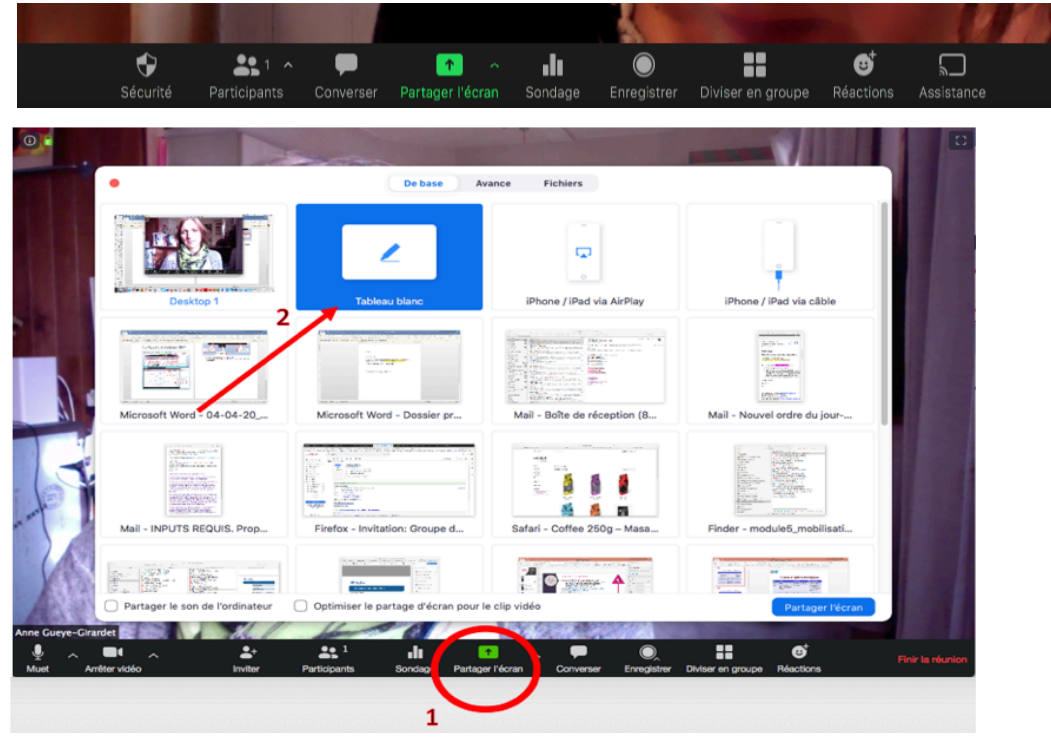

# 2. Pour les animateurs·trices : préparation en amont, fonctionnalités avancées et astuces<sup>1</sup>

# A) Vérifier votre abonnement

Forfait de base (env 15.-/mois) pour avoir une durée illimitée et un nombre de participant·e·s jusqu'à 100

> 100 participant·e·s : attention changement de licence Zoom Pro coûteuse

# B) Paramètrer votre réunion Zoom.

1. Il est très important de mettre à jour Zoom régulièrement car il y a de nombreuses améliorations (et le rappeler à vos participant·e·s lors de l'inscription, car cela nous fait quitter la réunion). Sur l'écran de base, aller sur votre icône qui affiche un menu déroulant : cliquez « vérification des mise à jour », mais attention

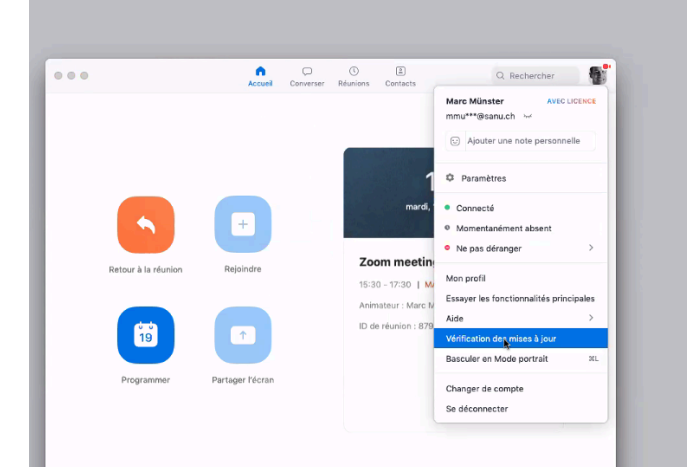

- 2. Règler les paramètres d'enregistrement automatique, de droits de partage d'écran, de micro automatiquement coupés en début de session, d'autorisation à changer de salle, etc…
- 3. Intégrer à votre équipe les animeurs·trices et les nommer comme co-hôtes qui auront ainsi des droits élargis (droits d'enregistrer, de couper le micro des participant·e·s, les renommer, affecter les participants à des salles, etc). Si votre abonnement ne vous le permet pas, à faire en début de session
- 4. veiller à avoir donné l'autorisation de partage d'écran aux intervenants (en les nommant co-hôtes) /à tous les participants
- 5. Préparer les éventuels sondages
- 6. Préparer les éventuelles salles pour affecter les participant·e·s dans des sousgroupes
- 7. Préparer éventuellement une salle d'attente pour les 10-15 minutes entre l'accueil et le démarrage de l'atelier (une fois les aspects techniques OK, permet autres discussions informelles).

# C) Aménager un peu votre espace et soigner l'arrière-plan

• L'attention des participant·e·s peut d'être perturbée par votre arrière-plan, d'autant plus si vous intervenez longtemps. Une plante, un tableau blanc ou flipchart avec quelques mots-clé (Bienvenue, votre nom-fonction) peut faire l'affaire, rend le tout

 $\overline{a}$ 

<sup>&</sup>lt;sup>1</sup> Inspiré de Formation « Donner vie à des cours et ateliers en ligne » du sanu future learning sa, Marc Münster et Kathrin Schlup, 2021

vivant et surtout permet de varier l'arrière-fonds selon les séquences. Pour insérer une image de fonds, il faut avoir un arrière-fond neutre. On peut alors rappeler le programme, des icônes de pause ou autres…

- Assurez-vous que vous vous sentez à l'aise, que la lumière est réglée et que les participants ne sont pas distraits (autres personnes en arrière-plan).
- De temps à autre, regardez les participants consciemment dans les yeux, c'est-àdire dans la caméra, et non l'écran. Une petite figurine à côté de l'appareil photo peut vous servir de pense-bête
- Avec deux écrans, vous avez une meilleure vue d'ensemble des vidéos des participants, des outils de fonctionnement de la vidéoconférence (chat, participants) et des documents partagés ou présentation miro. Veillez à ce que le deuxième écran soit au-dessus de l'autre (et non à côté), afin que vos yeux ne soient jamais loin de la caméra.
- Afin de savoir ce que les participant·e·s voient (au lieu de poser des questions : « vous voyez mon écran ? »), vous pouvez également vous connecter en tant que participant·e en utilisant un smartphone dédié (ou autre appareil).
- Vérifier que vous pouvez partager votre écran en sélectionnant la fenêtre Zoom. Ainsi vous montrez plus facilement aux participant·e·s les fonctions basiques de zoom (se renommer, lever la main, accéder au chat, …) car ils suivent votre souris et sélections.

# Enregistrement :

Demander l'autorisation à enregistrer pour donner accès plus tard au contenu de la journée à ceux qui n'ont pas pu être là.

Attention, vérifier dans les paramètres le type d'enregistrement (seulement audio par défaut ; peut aussi se configurer automatiquement pour ne pas oublier)

# Utilisation du tchat :

- Pour que les participant·e·s posent des questions, on les regroupe à la fin du témoignage présenter un slide du diaporama,
- Pour obtenir des réponses à une question posée par l'intervenant·e, cela permet d'éviter : soit la confusion lorsque tout le monde parle en même temps, soit de devoir faire le gendarme et attribuer la parole à une personne de chaque fois.
- Pour partager des ressources
- Pour donner des conseils à des participants
- En fin d'atelier, pour partager un mot inspirant, avec quoi repartent les participant·e·s.

# Créer des groupes de discussion plus petits et simultanés :

 $\rightarrow$  Diviser en groupes depuis la salle principale est LA solution. Fini les rendez-vous où les participants se perdent car mélangent les différents liens.

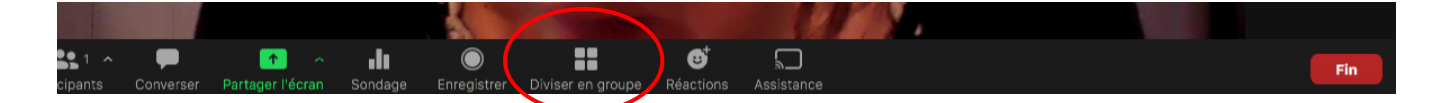

### **FEDERATION VAUDOISE COOPERATION**

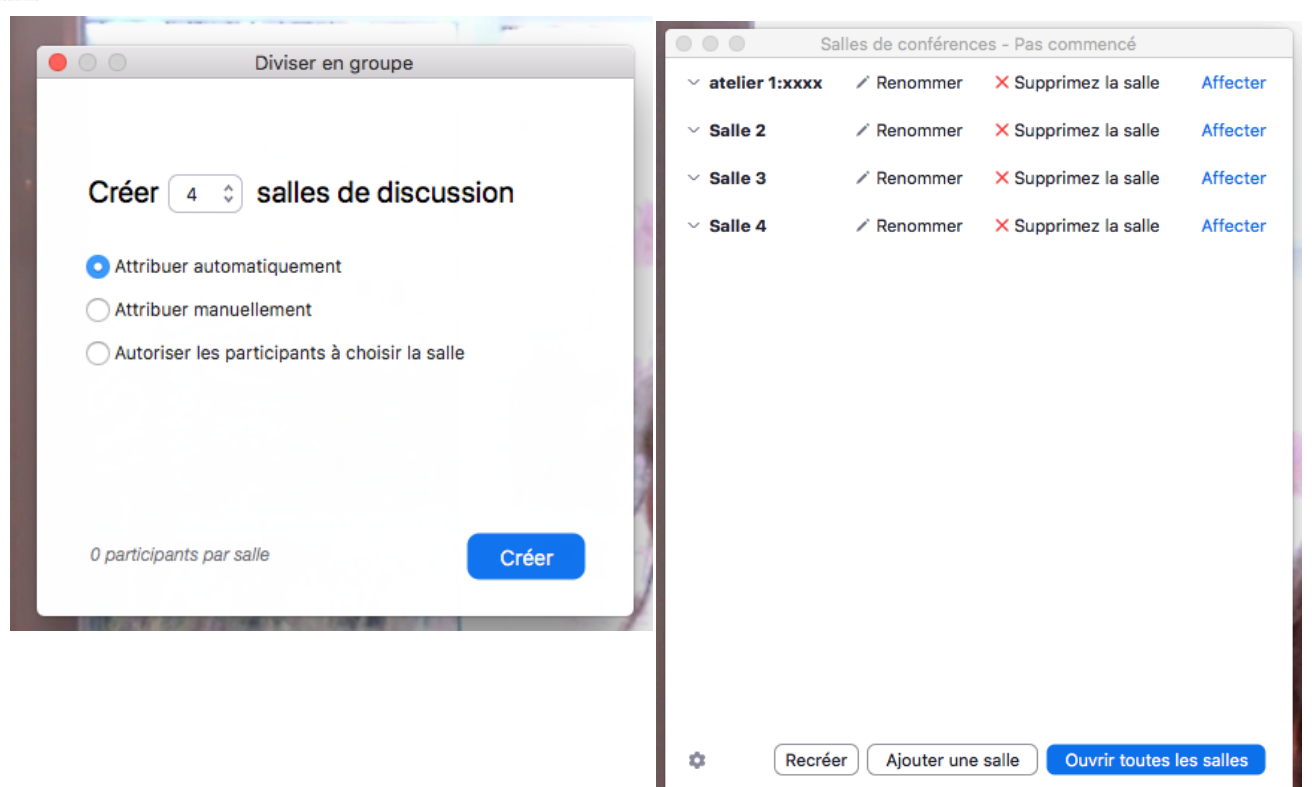

 $\rightarrow$  Sous Participants, on peut affecter chacun à un no de salle. Ils seront orientés automatiquement vers la salle de groupe en cliquant sur « ouvrir toutes les salles ». En tant qu'animateur, on ne peut PAS rejoindre un groupe et revenir à la salle principale, aller à un autre, etc, pour cela, il faut se connecter avec un 2<sup>ème</sup> compte (tél ou tablette). En tant qu'animateur·trice, on peut écrire des messages d'instructions à tous les groupes (rappel des consignes, du temps qui reste, appel à passer à étape suivante de leurs tâches, etc), annoncer la fin des travaux et fermer de façon autoritaire tous les groupes et les ramener à la salle principale.

 $\rightarrow$  En cliquant sur « participants » on peut affecter d'autres personnes à être animateurs et donc d'avoir les droits d'affectation (pour aller plus vite).

# Création de sondage

une des fonctionnalités intreractives les plus intéressantes ! Très facilement planifiable Sondages en amont, vous n'avez plus qu'à le lancer au moment opportun.

### Modifier les sondages de réunion

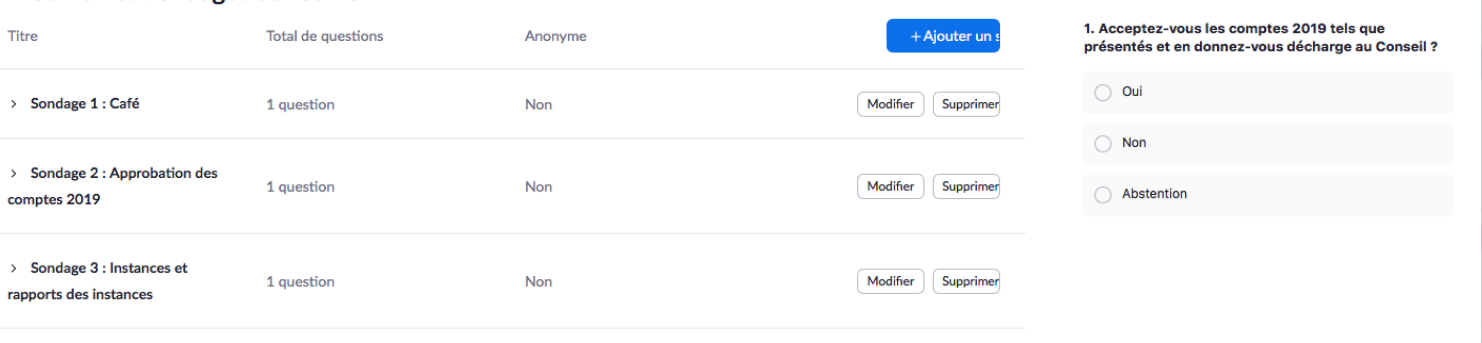

 $\lambda$  Modifie

Sondage 2: Approbation des com... V

 $\rightarrow$  vous pouvez l'utiliser en début d'atelier pour connaître votre public, pour sonder leurs attentes, connaissances en la matière, rendre votre public actif. Puis en fin d'atelier, pour vérifier les acquis, etc.

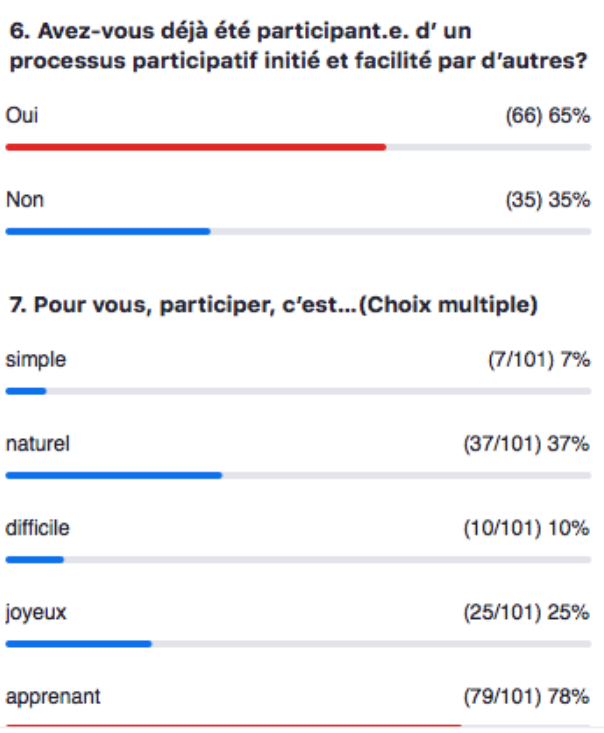

# Tableau blanc ou slides pour récolter les inputs de chacun :

En partageant l'écran, on peut sélectionner un tableau blanc et chaque membre du groupe peut annoter.

On peut aussi partager une slide d'un diaporama spécialement préparée pour les annotations (titres, cases, listes, etc…)

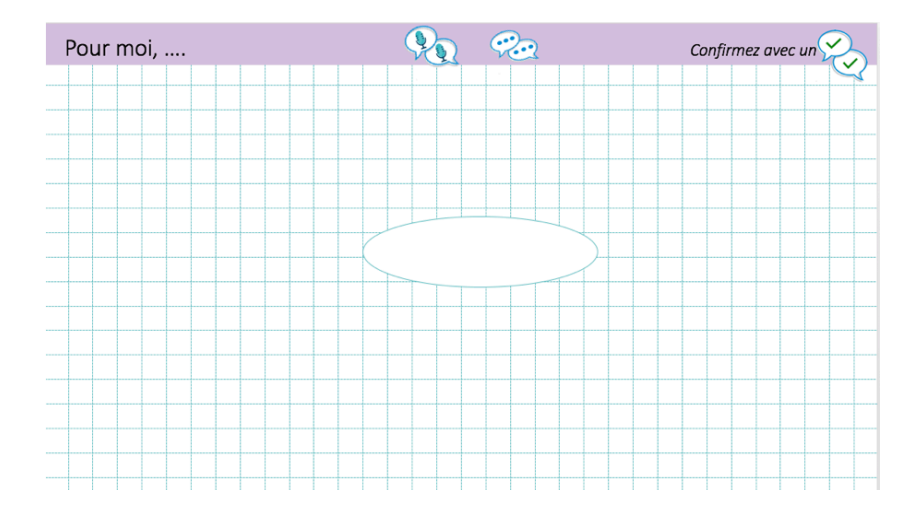

# **FEDERATION**<br>VAUDOISE **COOPERATION**

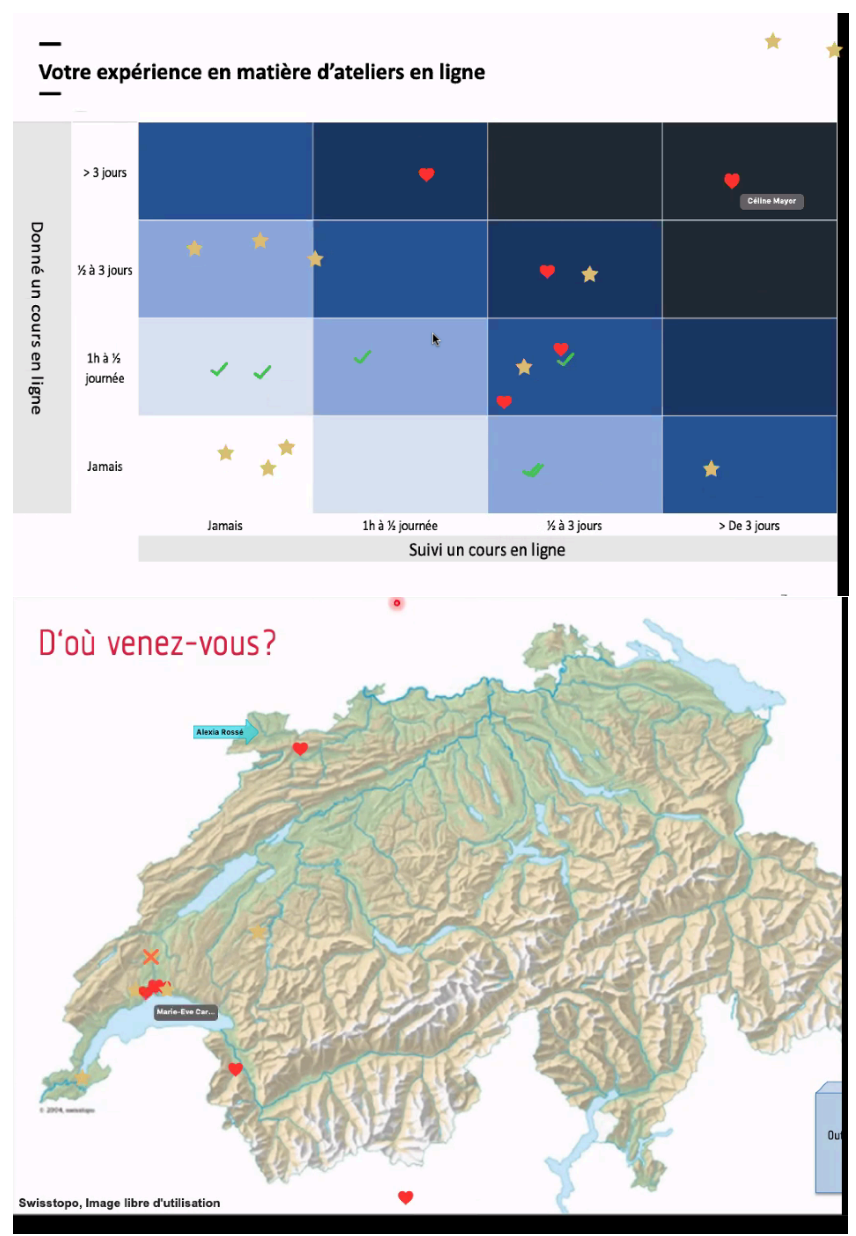

Une fois l'écran partagé, en haut à droite, cliquez sur l'onglet Options d'affichage, dérouler le menu et sélectionnez la fonction Annoter :

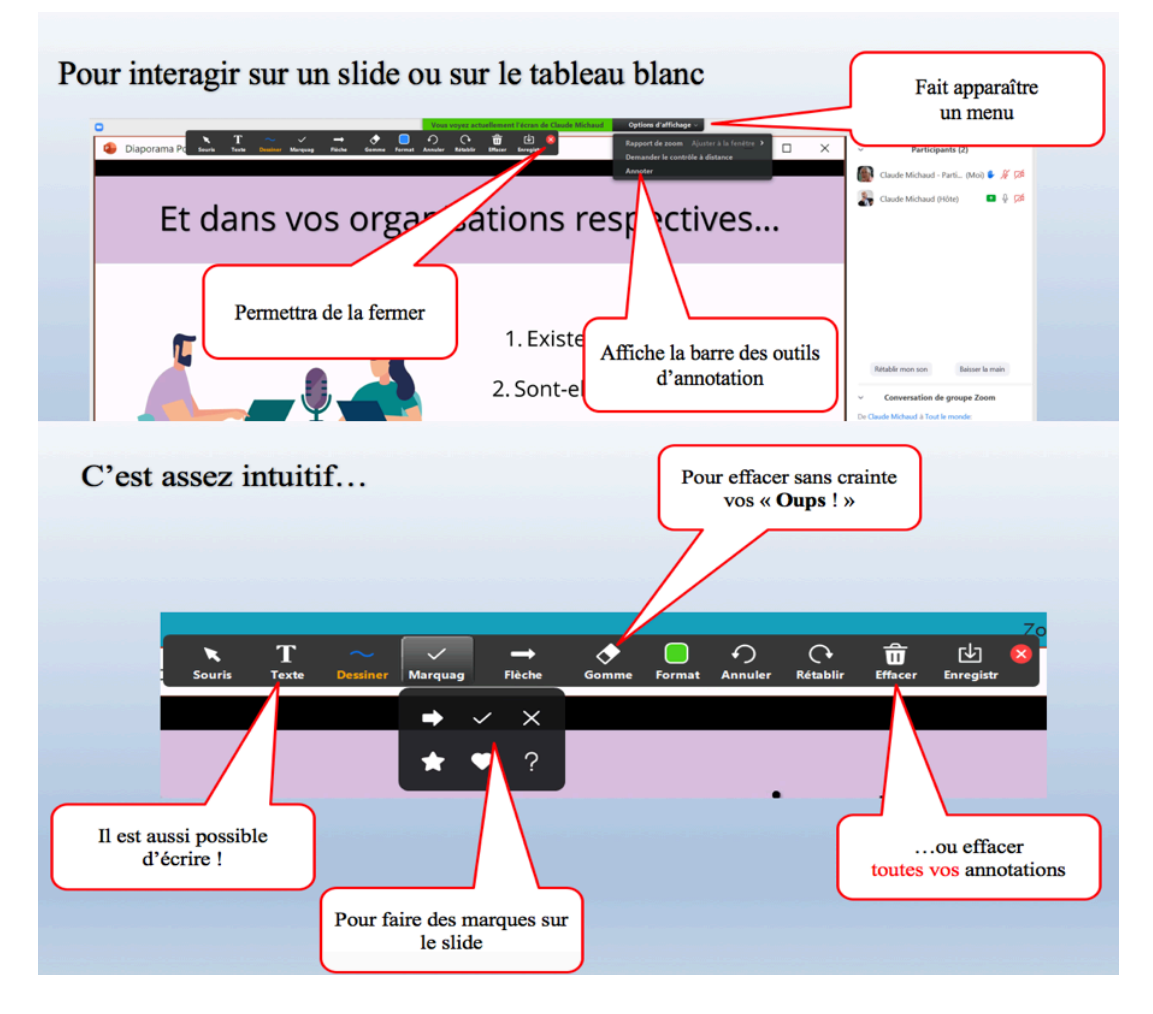

 $\rightarrow$  attention faites un printscreen pour sauver les contributions collectives si l'enregistrement automatique n'a pas été configuré en amont, car perd le tableau lorsqu'on change d'affichage ou on arrête le partage d'écran.

 $\rightarrow$  avant de passer au slide suivant, effacer les annotations avec l'icône de la poubelle dans la barre d'outils 'Annoter' car les annotations restent.

 $\rightarrow$  l'animateur ne peut pas bouger les textes des autres (textes superposés, pas dans les bonnes cases, seulement celui qui l'a écrit peut le modifier – et souvent participants sont novices à l'utilisation).

 $\rightarrow$  ça reste une fonctionnalité très basique. Pour des tableaux interactifs élaborés et permettant de zoomer sans limite de place pour les contributions d'un large groupe, il est recommandé d'utiliser d'autres outils, en partie gratuits comme Padlet, Miro, etc. (voir comparatif). Il faut alors donner le lien du tableau dans le chat et inviter les participant·e·s à le copier dans leur navigateur internet. On utilise simultanément l'audio de zoom et une autre fenêtre pour le visuel.

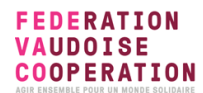

**Pour les participants : procédure ZOOM pour rejoindre une réunion à distance**

Voici quelques étapes pour vous guider pour rejoindre une réunion instantanée via une invitation par e-mail.

# **Conditions préalables**

- Vous avez reçu par email un lien et un numéro ID (numéro unique à 9, 10 ou 11 chiffres que l'on appelle Nº de réunion)
- Si vous rejoignez la réunion par téléphone, vous aurez besoin du numéro de visioconférence fourni dans l'invitation.
- **S'inscrire sur Zoom.us et télécharger l'application sur son ordinateur ou son téléphone AVANT la réunion ou webinaire sur https://zoom.us/download**

### **Connectez-vous directement depuis l'email :**

- Vous cliquez sur le lien reçu par email : « Participer à la réunion Zoom »
- Vous entrez le numéro ID de la réunion
- Votre webcam apparait automatiquement

 $\rightarrow$  Voici un tutoriel pour vous guider : https://youtu.be/RgZPZ\_qCvZk

**Si vous n'avez pas l'application Zoom déjà installée sur votre ordinateur** lorsque vous cliquerez sur le lien reçu vous serez renvoyé directement sur le sit Zoom qui vous proposera de télécharger l'application. Suivez les étapes proposées et créer votre compte zoom (gratuit).

Si vous rencontrer des difficultés vous pouvez suivre les étapes ci-dessous :

# **Se connecter**

Pour vous connecter, il vous suffit d'aller sur le site https://zoom.us et de cliquer sur « Connexion ». Si vous n'avez pas encore créé d'e-mail et mot de passe d'utilisateur, veuillez cliquer sur S'inscrire pour créer un compte Zoom.

#### **FEDERATION VAUDOISE COOPERATION**

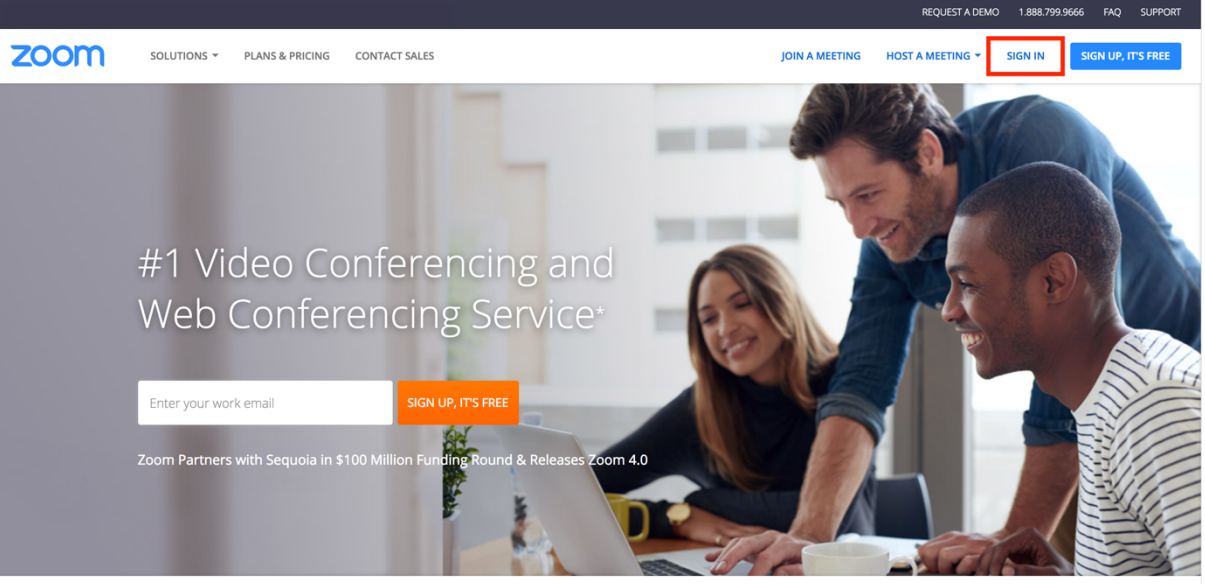

One Consistent Enterprise Experience.

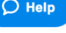

# **Sign Up Free**

Your work email address

**Sign Up** 

By signing up, I agree to Terms of Service

Or, sign up with Google or Facebook

**Remarque**: si vous possédez un compte Zoom mais que vous avez oublié votre mot de passe. Veuillez sélectionner « Mot de passe oublié »

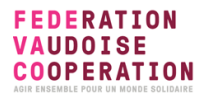

# **Trouver l'application Zoom**

Une fois inscrit ou connecté, cliquez sur Rejoindre une réunion, l'application d'ordinateur de bureau sera téléchargée automatiquement. Sinon, vous pouvez cliquer sur le lien de téléchargement en bas de page sur le site https://zoom.us ou directement sur https://zoom.us/support/download

- Pour iOS, rendez-vous sur le site App Store d'Apple et recherchez « Zoom »
- Pour Android, rendez-vous sur Google Play et recherchez « Zoom »

# **Pour commencer la réunion ou le webinaire**

Soit vous êtes connecté sur le site Zoom.us en ligne, soit vous démarrez l'application Zoom en cliquant dessus (elle apparaît dans votre barre d'outils en bas de votre ordinateur, ou le cas échéant aller la chercher dans vos applications)

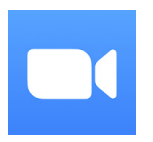

### - **Depuis l'application**

Après avoir démarré l'application cet **écran d'accueil va apparaître :**

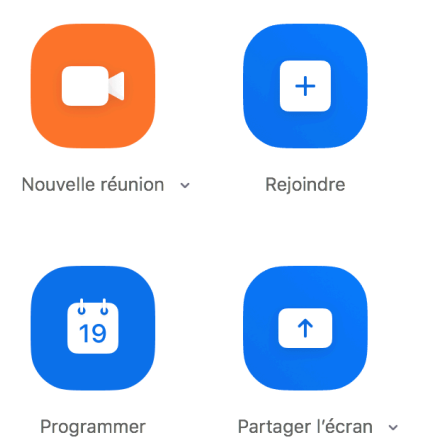

Cliquer sur **Rejoindre** pour rejoindre une réunion à laquelle vous êtes invité, entrez le numéro ID que vous avez reçu par email.

# - **Depuis le site zoom.us :**

Sélectionnez « se joindre à une conférence » dans la barre du haut, une fenêtre s'ouvre : entrez le numéro ID de la séance reçue par email et cliquez sur rejoindre

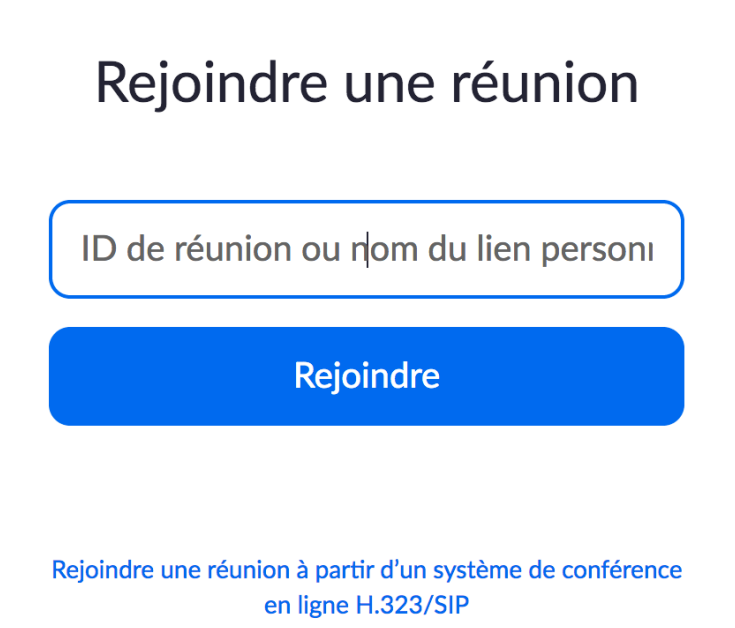

# **Si vous avez des difficultés à avoir le micro et la caméra activées**

Votre webcam devrait normalement se mettre en marche automatiquement et vous devriez vous voir à l'écran. Veillez également à ce que votre micro soit activé : les deux icônes du micro et de la caméra - en bas à droite de votre écran- ne doivent pas être barrées.

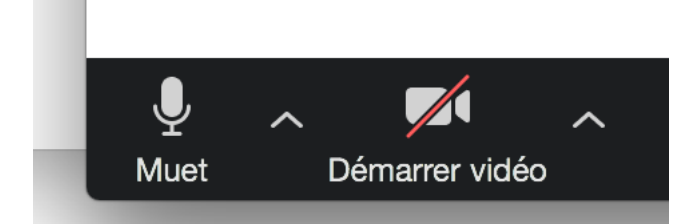

Il est recommandé de vérifier et tester en avance vos paramètres de l'audio et de la caméra de votre ordinateur/smartphone pour les activer/autoriser leur accès à l'application Zoom si vos paramètres de confidentialité ont restreint l'autorisation: - Windows : Ouvrez le menu Démarrer > Cliquez sur Paramètres > Cliquez sur Microphone

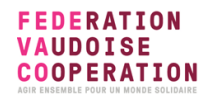

> Cliquez sur Confidentialité > Basculer Autoriser les applications à utiliser mon microphone sur Activer

- Mac OSX : Menu Pomme > Préférences système > Son > Entrée, puis vérifiez que le micro est sélectionné et que son volume est activé (ouvert à moitié est suffisant) - iPhone/iPad (iOS) : Menu réglages

> Confidentialité > Micro > Activer le micro pour Zoom

- Androide : Ouvrez l'application Paramètres

> Appuyez sur Applications et notifications > Appuyez sur l'application Zoom > Appuyez sur Autorisations > Accorder à l'application l'accès à votre micro et caméra.

Si vous avez des difficultés, voici un tutoriel pour vous guider : https://youtu.be/RgZPZ\_qCvZk